>< Cut out and save these quick reference cards:

### Kelly Educational Staffing

#### **Via the Internet**

- Go to kellyeducationalstaffing.com
- Click KASS Login and enter your ID number and PIN in the appropriate fields.\*
- This feature allows you to: Record an absence
	- Change your profile/update personal information
	- View your schedule
- Obtain assistance

### Via the Interactive Voice Response System (IVR)

- Dial 1-800-942-3767 and log on to the KASS by entering your ID number and PIN.\*
- This feature allows you to:
	- Record an absence - Review a specific absence
	-
	- Review upcoming absences Review or change your personal information

\*Your ID number and PIN have been provided to your school administrator.

### Kelly Educational Staffing®

#### **KASS for Employees**

- Report an absence via kellyeducationalstaffing.com or call 1-800-942-3767.
- For technical difficulties, or if you forgot your PIN, call 1-866-KELLY-38 during regular business hours.

# General Information

## X: Need Help?

Contact your Kelly Educational Staffing office or KAST Center at 1-866-KELLY-98 to:

- Cancel or modify an absence.
- . Ask questions regarding Kelly Educational Staffing or the use of KASS.

### Call 1-866-KELLY-38 during regular business hours if you experience technical difficulties using the automated scheduling system or if you have forgotten your PIN.

We look forward to providing you the convenience of KASS. Please share your feedback with your Kelly Educational Staffing office or KAST Center. Thank you!

### **U: Notifications**

On the Home Page the next option is **Notifications**. On this button you will see how many notifications there are to be confirmed. Select Notifications to display the page of notifications.

Notifications will be broken into various categories including: Filled Absences & Unfilled Absences.

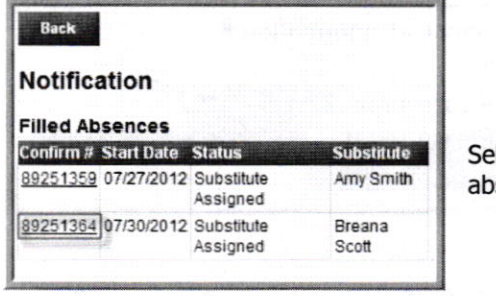

lecting the confirmation number link will display the sence details page.

#### **V: Web Alerts**

On the Home Page the last option is Web Alerts. On this button you will see how many Web Alerts are posted.

Select Web Alerts to display the page of Web Alerts.

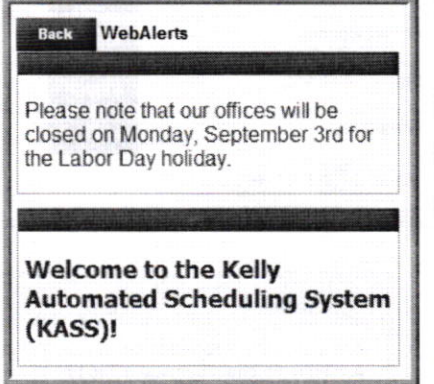

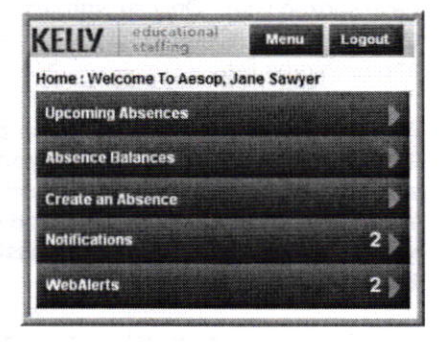

#### **W: Frequently Asked Questions (FAQ)**

- Is it an app? No, it is not a mobile app. It is a mobile-optimized website. That means  $\bullet$ you can access it from your internet browser, and you don't need to download anything from the Apple or Google Play store. Any customer with a mobile-optimized device (smartphone, iPad, tablet, etc.) can get to it.
- Is the mobile site the same as the full site? Not completely. The mobile site  $\bullet$ includes critical features, including creating absences, viewing your schedule, viewing absence reason balances, and viewing notifications.
- How do I get to it? You go to mkelly aesoponline com in the browser on your mobile  $\bullet$ device. Do not put www before the URL. You do not need to download anything and it doesn't live as an app on your device's home screen.
- Can substitutes use it? Currently, Aesop Mobile is only for Administrator Users and  $\bullet$ Employees. Aesop Mobile for subs is coming in the future.

### **T: Assigning a Substitute**

A prearranged substitute can be assigned at the end of the absence creation process or from the absence details page.

At the end of the absence creation process, select the option to Save & Assign.

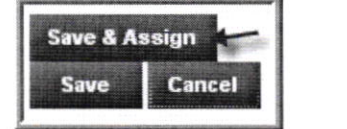

**OR** 

From the absence details page, select Assign Sub from the Actions Menutouch Go to be taken to the assign page.

On the Assign Sub page, you can search for a sub by last name or select the green Assign button next to the name of the substitute you have spoken with. Only substitutes that are available and qualified to fill the absence will appear on the list.

Note: By saving a substitute on an assignment, you confirm that you have already contacted and confirmed with them that they are available and can work the assignment prior to assigning them in KASS Mobile Web.

Once the sub has been selected, a pop up confirmation will appear to confirm that you want to assign the selected substitute. Select Assign to confirm or select Cancel if it is the wrong substitute or you have changed your mind.

After assigning the sub you will receive a notification on your device that the assignment was saved successfully. Select Ok.

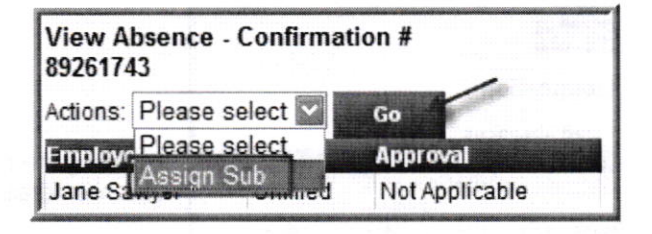

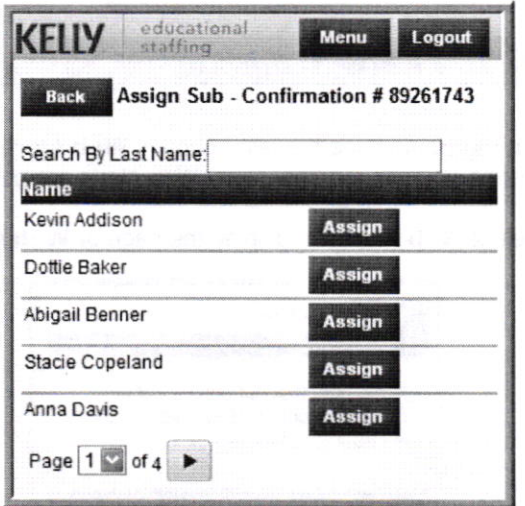

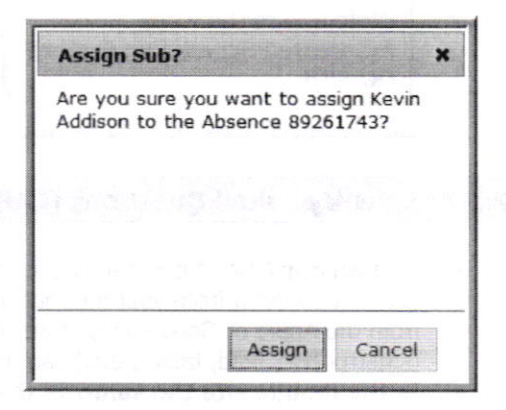